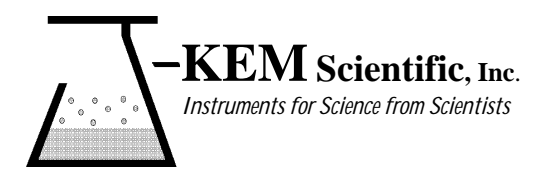

**J-KEM® Scientific, Inc.**  6970 Olive Blvd. St. Louis, MO 63130 (314) 863-5536 Fax (314) 863-6070 E-Mail: jkem911@jkem.com

# **KEM Comm Communications Software for J-KEM Controllers**

Using your Kemcomms software requires three steps.

- 1. Software installation.
- 2. Connecting your J-KEM controller to the serial port of the PC.
- 3. Opening the KemComm software.

Kemcomms software allows you to observe real-time data from one or multiple controllers on-screen, change setpoints, set over- and under-temperature alarms, and log data to the PC. With the proper communications network, a single PC can actually monitor, control, and log data from 32 controllers simultaneously.

# **Index**

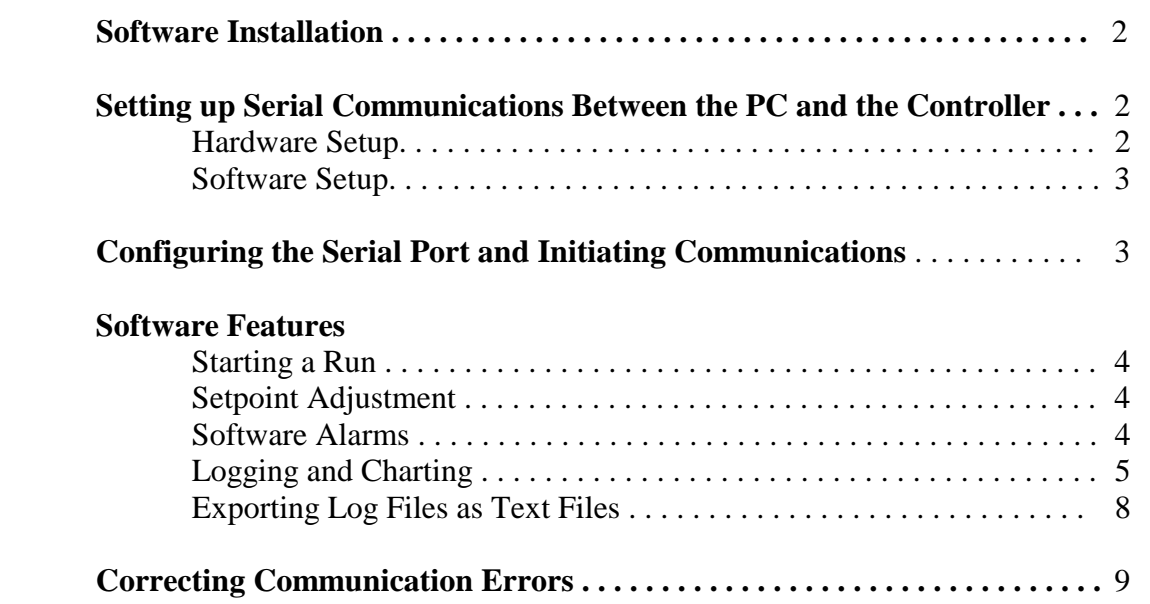

J-KEM Scientific, Inc. 6970 Olive Boulevard St. Louis, MO 63130 USA (314) 863-5536 FAX (314) 863-6070 Web site: http://www.jkem.com E-Mail: jkem911@jkem.com

### **Software Installation**

- 1. Insert the Kemcomm disk into the PC. Open the disk and double click on the "Setup.exe" icon.
- 2. Follow the on-screen directions for software installation.
- 3. When installation is complete;
	- 1 Open the 'Program Files' folder on the C drive.
	- 2 Open the 'J-KEM' folder inside the 'Program Files' folder.
	- 3 Open the 'Kemcomms' folder inside the 'J-KEM' folder.

 4 From the KemComm software disk, copy the folder titled "Application Files" (and all of its content) into the 'Kemcomms' folder on the C drive.

5 Close all folders and save the floppy disk.

### **Setting up Serial Communications Between the PC and the Controller**

J-KEM supports two communication protocols, the RS-232 protocol (most common) and the RS-485 protocol (used for controller networks). The difference between the two protocols is how the controller connects to the system.

*How do I know what system I have?* RS232 systems have a 9-pin serial connector (DB9) on the back of the controller just like the 9-pin connector on the back of a PC. RS485 systems have a phone plug connector (RJ12) on the back of the controller.

### **Hardware Setup**

### **For RS232 Systems:**

Plug one end of the 9-pin serial cable into the comm port of your PC and the other end into the connector on back of the J-KEM controller. Tighten the cable to insure a secure connection. Turn power to the J-KEM controller on. Proceed to the section titled "Software Setup".

### **For RS485 Systems:**

Since PC's use RS232 communications you must place a RS232 to RS485 converter between the communications outlet of the PC and the communications inlet of the first connected controller. Additional controllers can be added to the network, up to a total of 32 meters.

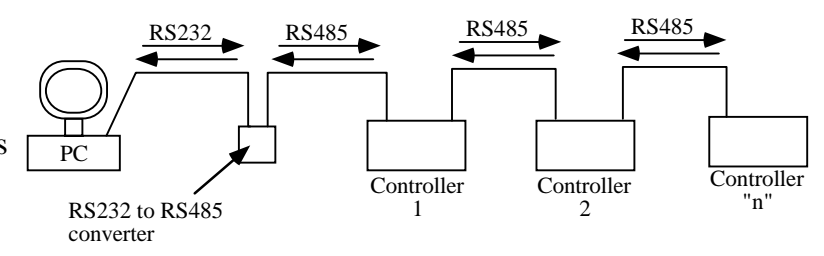

Attach the female end of the RS232 to RS485 converter (converter and 25- to 9-pin adapter) to the 9 pin comm port on the back of the PC. Connect the female end of the DB9 to RJ12 cable (i.e., the cable with a phone connector) to the male end of the RS232 to RS485 converter. Insert the RJ12 plug into either phone port (i.e. RJ12 receptacle) on the back of the temperature controller. Additional controllers can be added to the network by connecting the second RJ12 port on the back of the first controller to either RJ12 ports on the second controller, this process can continue until up to 32 meters are attached. RJ12 wire (6-wire cord) must be used to make this connection (available from J-KEM). For multi-controller systems, it's predictable that there will be controller address conflicts. This situation is easily resolved, just call J-KEM for assistance.

 NOTE: Mulit-meter controllers equipped for serial communications, such as Gemini, HCC, and Quad temperature controllers, have an internal RS232 to RS485 converter built in. This makes it possible for controller networks to be built from these units.

### **Software Setup**

1. Start the Kemcomms data acquisition software by selecting the Kemcomms icon from the Programs sub-menu of the Start menu of Windows 95, 98 or NT.

NOTE: you may find it easier to move a copy of the Kemcomms icon to the desk top of your PC, which will allow you to start your software simply by double clicking of the icon you create on the desk top.

Creating a shortcut icon to the Kemcomms program.

- 1. Open the 'Program Files' folder on the C drive.
- 2. Open the 'J-KEM' folder inside the 'Program Files' folder.
- 3. Open the 'Kemcomms' folder inside the 'J-KEM' folder.
- 4. Left click and drag the application 'Kemcomms' [or 'Kemcomms.exe'] inside the J-KEM folder to anywhere on the desk top. A new icon will appear on the PC desk top titled 'Shortcut to Kemcomms'.
- 5. Close all open folders.
- 6. Double click on the 'Shortcut to Kemcomms' icon you created to start the software.
- 2. When the software is started a blank gray screen appears. At this point the software needs to be configured for the proper serial port on the PC. See the next section "Configuring the Serial Port and Initiating Communications".

### **Configuring the Serial Port and Initiating Communications.**

The following procedure performs two tasks. First, it loads the proper set of programming features for the controller model you've purchased into the memory of the controller's digital meter, and second it creates a profile of the controller on your PC which is automatically recalled every time the software is loaded.

- 1. From the FILE menu, select 'Open Application'.
- 2. Open the folder titled "Application Files".
- 3. Find and open the folder for the model number of the controller you have. For example, if you have a Model 210 or Model 210/Timer, open the folder titled "MODEL 210's".
- 4. Determine the thermocouple type of your controller, then open the file of the same thermocouple type. For example if you have a Type K thermocouple controller, open the file titled 'Type K.app'.

 The thermocouple type of a controller can be determined by the color of the thermocouple receptacle on the front face of the controller.

Type  $J = BLACK$ , Type  $K = YELLOW$  Type  $T = BLUE$ 

- 5. Click on the COMMS menu to bring up the Port Parameters Screen.
- 6. Click the radio button for the Comm Port the controller is attached to on the PC (this will most likely be com1 or com2). For Baud Rate, select 9600

For Data Frame, select 1-8-N-1

If you are not sure what Comm port is in use, try 'com1'.

 Click the OPEN COMMS button. If the controller face on the monitor begins to display the controller's temperature, then communications was established successfully. If an error message appears, look at the section titled "Correcting Communication Errors at the end of this manual.

# **Software Features**

# **Starting a Run**

The configuration procedure in the previous section created a profile of your controller. Every time the software is started, this default profile file is read and the software is automatically configured. As long as the same controller is used with the software you can start the KemComm software and simple select 'Open Comms' from the COMMS menu to initiate communications. In an environment where it's possible that different controller models will be used with the same computer, J-KEM **highly** recommends that the procedure below be used every time communications is established since this procedure guarantees correct parameter sets and communications for all possible lab environments.

- 1. From the FILE menu, select 'Open Application'.
- 2. Open the 'Application Files' folder.
- 3. Open the folder for the controller model number in use.
- 4. Double click on the file corresponding to the thermocouple type installed on your controller. The thermocouple type of a controller is determined by the color of the thermocouple receptacle on the front panel of the controller.

Color: BLUE = 'Type T.app' YELLOW = 'Type K.app' BLACK = 'Type J.app'

5. Click on the 'Open Comms' button in the COMMS menu.

# **Setpoint Adjustment**

During normal use, instrument setpoint can be adjusted from the Kemcomms instrument screen, by using the three button shown on the virtual instrument lower fascia. Click the \* button, and while the red circle shown around it, click either the  $\nabla$  or  $\triangle$  button to increase or decrease the setpoint value. This setting will be implemented when the red circle disappears after a few seconds.

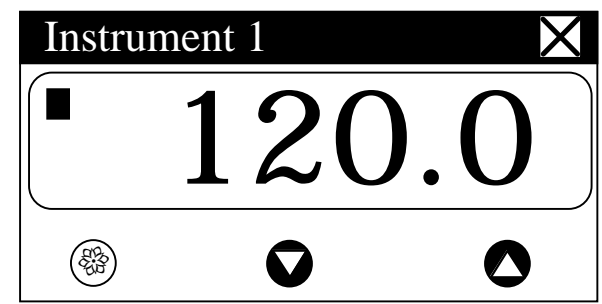

A second method to adjusting setpoint is to 'right click' on the face of the virtual meter to bring up the 'Internal Parameters' screen for the meter clicked on. From the Internal Parameters screen click on the 'User's Level' tab. Enter the desired setpoint in the Set Point 1 box via the up and down arrows or by typing in the value in the window provided. When the desired value is entered click the 'Update' button and the new setpoint will take effect.

# **Software Alarms**

This feature provides a screen alarm indicating if the measured value falls below the low alarm and/or rises above the high alarm settings. The alarm appears as a red band across the lower fascia of the instrument. This alarm is for display only and causes no effect on the heating or other features of the J-KEM controller. To set software alarms, right click on the face of the meter you want to adjust to bring up that meter's 'Internal Parameters' screen. From the Internal Parameters screen click on the 'User's Level' tab. Enter values for high and low software alarms in the appropriate boxes at the bottom of the screen. To activate the alarms, click on the 'Enable' check box. When the desired value is enter click the 'Update' button and the alarm setpoints will take effect.

## **Logging and Charting**

The CALCOMMS software is capable of logging readings from up to 32 instruments which it stores in data files. The data can be exported into text files which will enable the data to be displayed in c.s.v. format, as columns of readings against dates and times, for each of the 32 instruments. In addition, the readings of up to 12 of the instruments can be presented graphically and in colour, by the chart recorder facility.

As in other sections of the manual, it is assumed that a mouse or pointing device is being used. Where only a keyboard is available, the standard Windows key conventions can be used to operate the program.

### **GETTING STARTED**

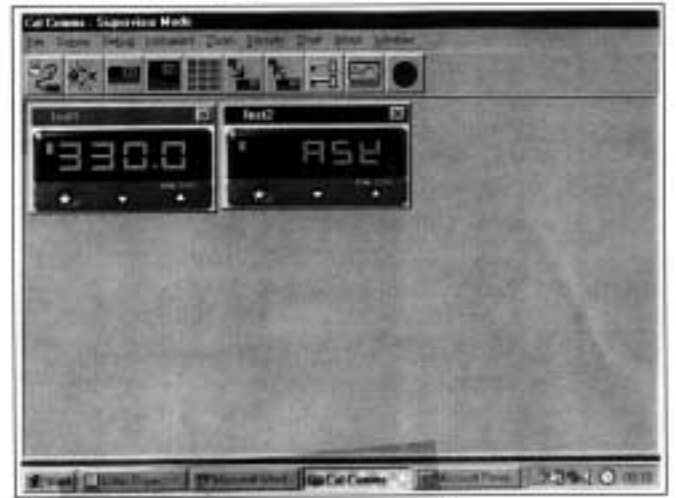

#### **Logging and Charting (continued)**

Click the transfer button to list them in the Instruments to record table. For each instrument to be charted from, double click in the Plot? column to change the No to Yes. **Double click** in each instrument colour panel, and from the standard Windows™ colour chart, select contrasting colours that will effectively display all of the instruments

listed. Additional shades can be added

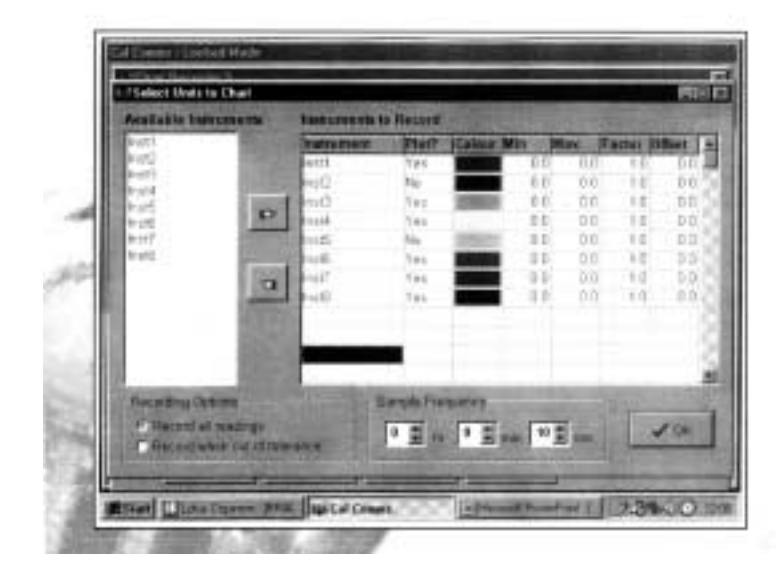

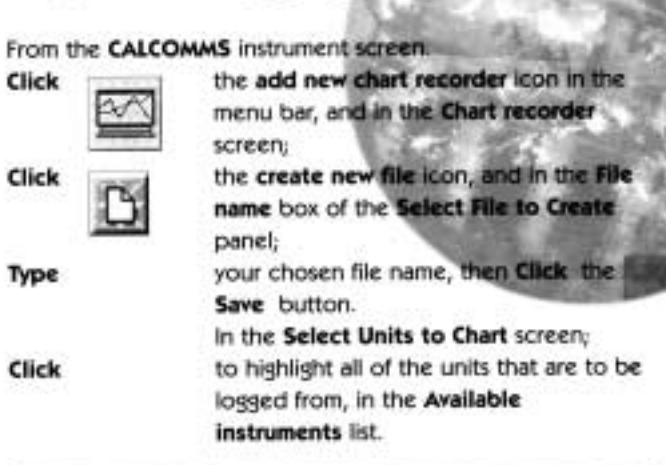

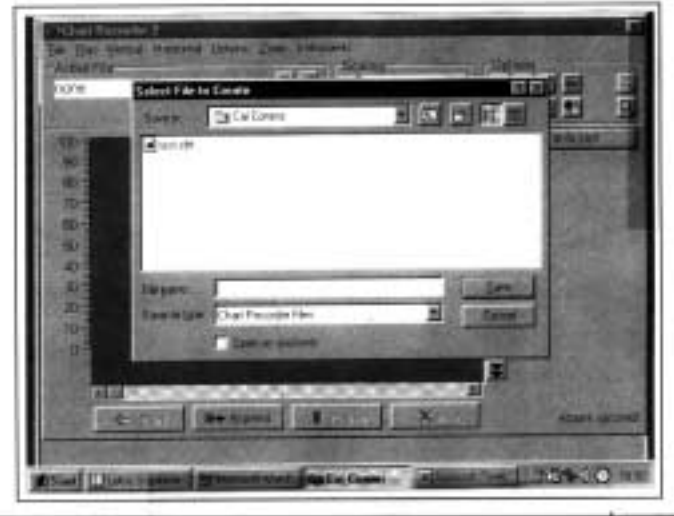

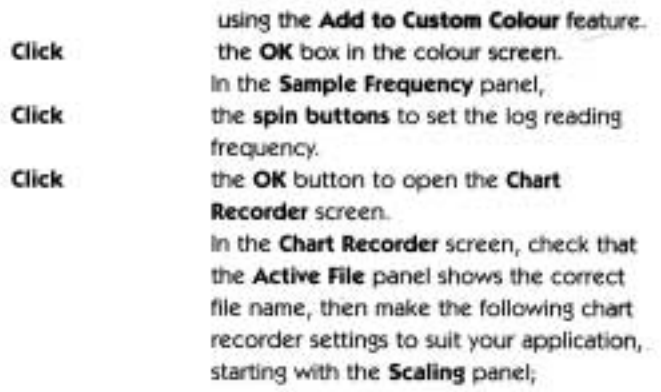

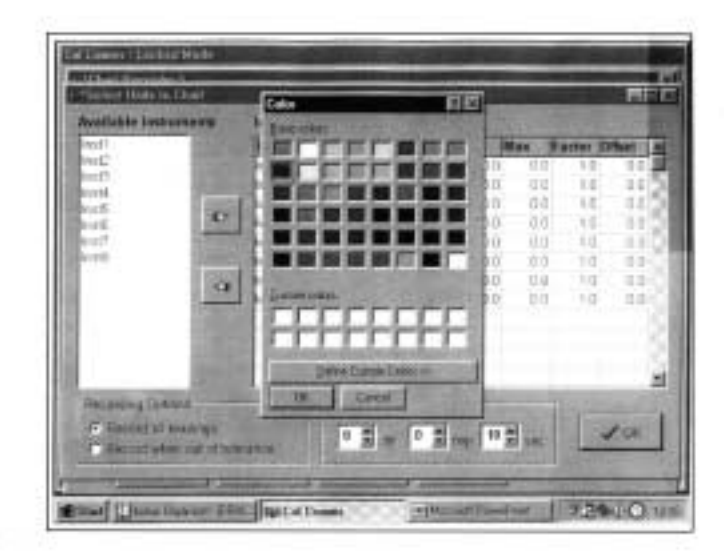

Click

the buttons in the deg C/F box to set up a suitable temperature scale in the chart Y axis.

Click

the buttons in the time/div box to set

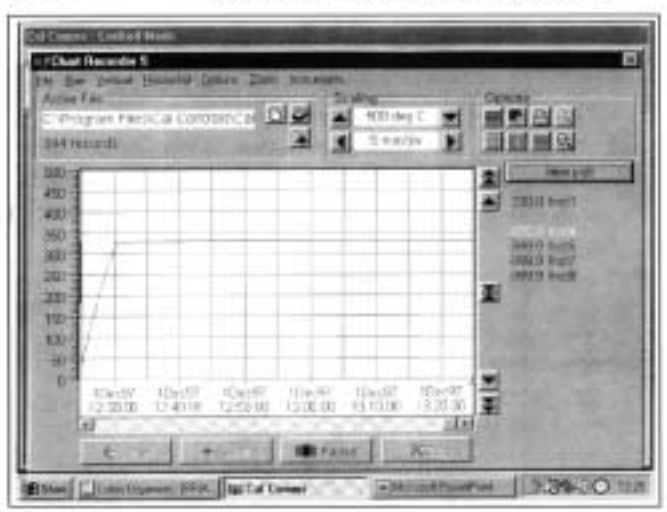

chart speed in the time interval per minor division of the X axis.

Click

the Start button to commence logging and run the chart recorder with default chart settings.

Note: Chart scale settings are determined by the settings chosen for the first instrument (or instrument 1) Traces can be vertically positioned on the chart by using the chart scroll buttons.

Click the buttons to move the chart up or down by 10% Click the buttons to move the chart up or down by 100% Click the button to zero the chart The appearance and colours of the chart can be changed as follows; select background colour icon, and Click chose another colour from the colour chart. the toggle grid intensity icon to add Click minor divisions to the Y axis. the select primary grid colour icon to Click change the colour of the grid major divisions. Click the select grid colour icon to change the colour of the grid minor divisions.

Note: Because the chart is re-drawn after each plot, a setting of less than 5 minutes/div is recommended, to avoid extravagant use of system resources while logging. Longer settings can be used to review the full chart history in view plot mode.

Click

Click

the make chart bigger or make chart smaller icons to adjust the size of the chart on your screen. in the chart recorder blue title band, and drag to adjust the position of the chart

recorder on your screen. Repeat this for the CALCOMMS instrument screen, and trim both adjustments so that both are visible.

If you prefer using full screens for both chart and instruments, toggle between screens using the instruments menu bar

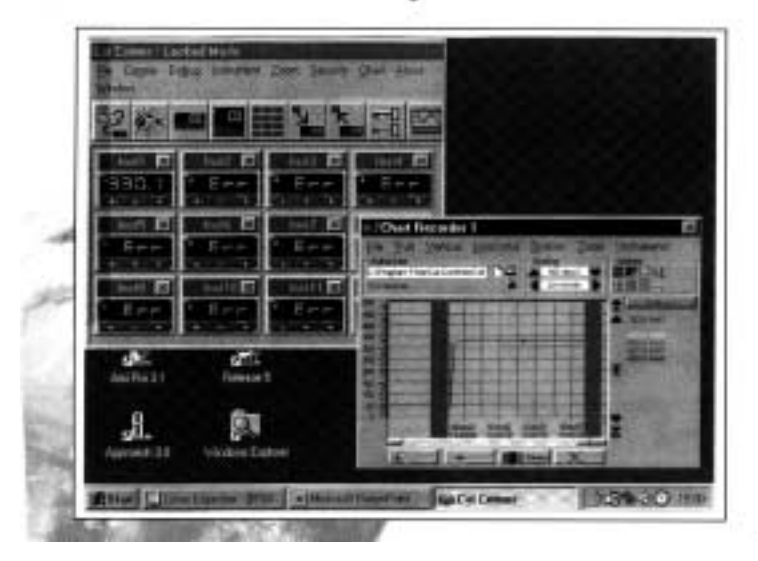

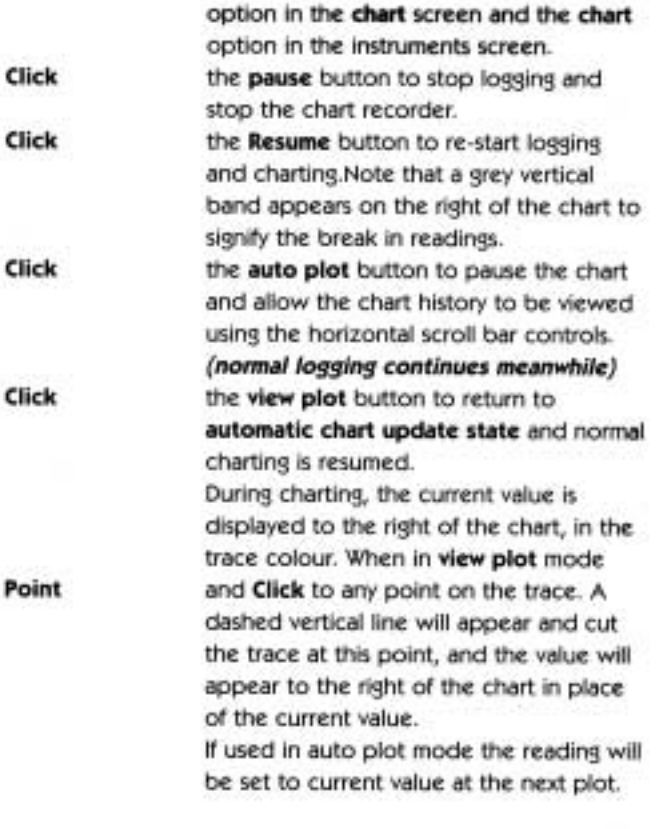

# **Other Logging and Charting Options**

#### LOG-ON-CHANGE (ONLY LOG/CHART OUT OF LIMITS **READINGS)**

This feature reduces the size of log and chart files by ignoring readings that are within adjustable specified limits. To specify the limits:

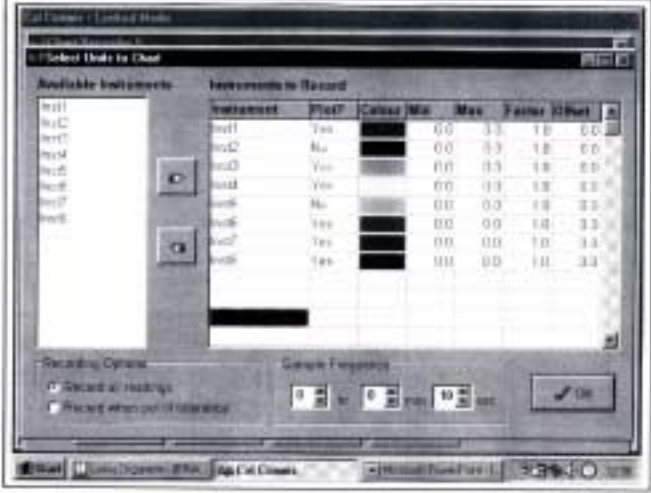

**Double click** in the inst.1 Min column and enter the value below which readings are to be logged. Repeat in the Max column, and enter the value above which readings are to be logged. Check the radio button record when out of

tolerance, and Click the OK button.

The chart will now only register out of limits readings which will be separated by grey vertical bands signifying periods of in limit readings. It will still be necessary to set the Sample Frequency buttons.

Check

the radio button record all readings to return to normal logging/charting.

#### **Factor and Offset adjustments**

A factor adjustment can be made to enable readings of differing orders of magnitude to be charted on the same scale. For example, a X10 factor applied to ambient temperature readings would enable them to be charted alongside process temperatures of 200°/400°C -400°/1470°F. Factor adjustments can be greater or less than one.

Offset adjustments can be applied to any trace to adjust its position with respect to the scale. For example, the readings from a particular instrument may be known to be 4° low due to poor siting of the sensor. An adjustment of +4 in the Offset column will remove this error.

#### Sizing and positioning your chart

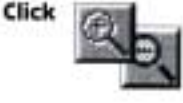

to make the chart smaller or larger. If required, it is possible to super-impose a small chart screen on top of or beside the CALCOMMS screen so that both are visible

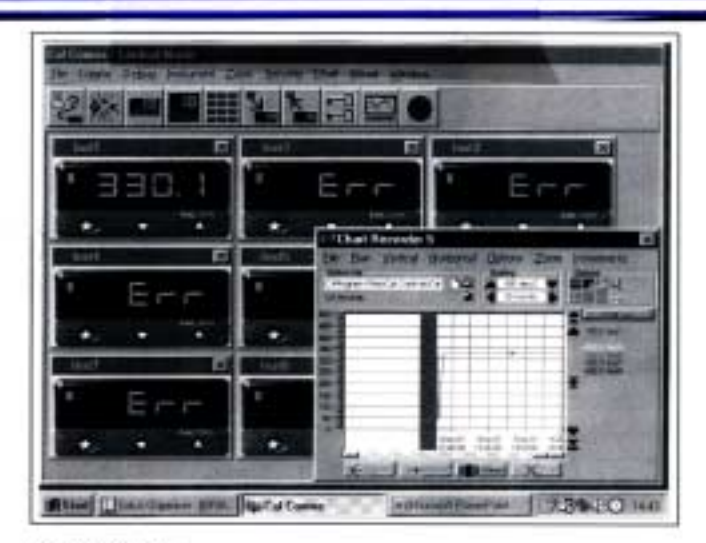

**Saving Charts** 

Click

To stop recording

Either the close button or from the menubar chose File then Exit. The file will automatically be saved with the name given earlier as Givenname.cht Files can be recalled to view, or to add additional data using

the Append feature. Click

the Open existing file icon, and select the name of the file to be opened from Ist in the file box. en button.

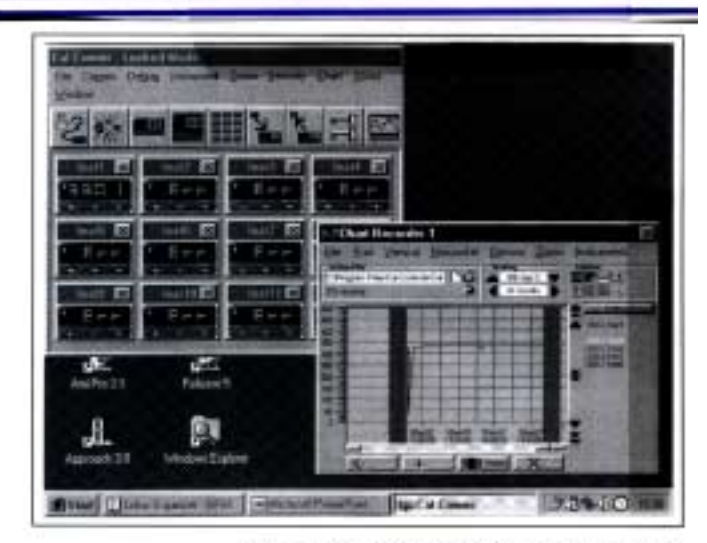

The chart recorder screen will open with the chart settings returned to default. If preferred, reset the chart to your original settings, then;

Click

#### Append button to add the new readings to the chart. The new readings will be separated by a vertical grey bar.

#### **Multiple Charts**

It is possible to open a number of charts simultaneously. The menu will register the number of charts open under the chart heading. These can be arranged on the screen, in or out of view, and moved or sized as required.

Log files can be exported as "Comma Separated Variable" (csv) text files, which appears as column of logged instrument readings, set against its time, date and line number.

In this form the data can be exported into other applications such as spreadsheets or data bases for use in the preparation of reports or other management documents.

To export data to a text file, in the Chart Recorder screen,

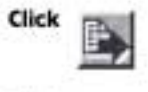

the export file in text format icon, and in the Export Text File screen, type your file name in the File name box. the Save button to save your file as a Filename.txt file

Click

To check that your file has been correctly saved, open **Windows Explorer** 

And from the C:\ directory click Program Files then CAL Controls then CAL Comms

From the list contained under the filepath

C:\Program Files\CALControls\CAL Comms\

**Double click Select Filename.txt** 

# **Exporting Log Files as Text Files**

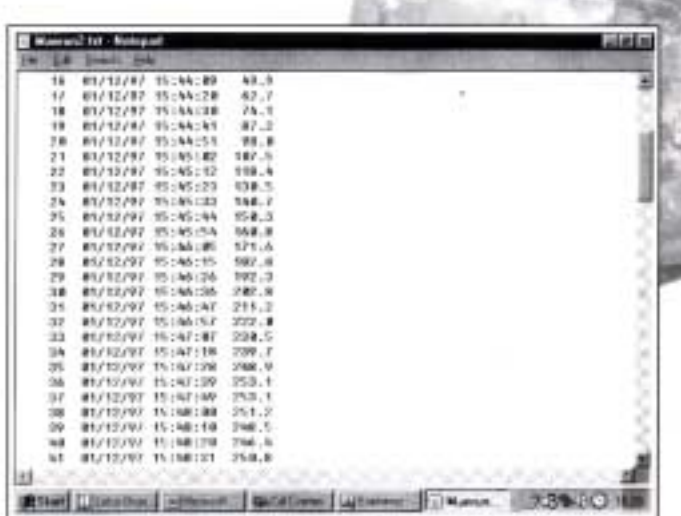

Depending on the size of the file, it will be opened in either Notepad or WordPad

#### **Printing Charts**

Charts can be printed in full colour, depending on the specification of the printer.

From the Chart recorder screen use either the print icon or the print chart command from Options in the menu bar. This will open the Windows<sup>TM</sup> print screen. Click the properties button to select landscape setting. If changes in appearance are required, review the logging and charting section.

## **Correcting Communication Errors**

 The most frequently encountered problem when setting up communications with a controller is an improper serial connection. A serial connection has three requirements, 1) the serial port on the PC be configured with the correct parameters within Windows95® itself, 2) the J-KEM controller be configured with the correct parameters and 3) a sound electrical connection between the PC and the controller. Most communication problems are on the PC side of the setup and is rarely due to the J-KEM controller being configured wrong.

 Companies frequently change comm port settings for internal use or when adding peripherals such as modems. If may be necessary to contact your information services group to verify the PC's comm port settings before calling J-KEM for assistance. Several of the more frequent 'fixes' are listed below.

- 1. If communication is not established when the procedure titled "Configuring the Serial Port and Initiating Communications" is followed, try all possible comm ports by performing the following steps.
	- I. Quit the Kemcomms program.
	- II. Restart Kemcomms and follow the procedure detailed in "Configuring the Serial Port and Initiating Communications", EXCEPT in Step 6, select a different comm port until all comm ports have been tried. After each failure quit Kemcomms and start again.
- 2. Check the serial cable for a secure connection between the controller and the PC.
- 3. Most problems are due to incorrect serial port setting on the PC. Call your computer group to verify serial port identification and settings. [Set to: 9600 baud, 8 data bits, NO parity, 1 stop bit].
- 4. Call J-KEM for assistance.

 J-KEM® Scientific, Inc. 6970 Olive Blvd. St. Louis, MO (314) 863-5536